- **1.** Ga naar de website https://eur.on.worldcat.org/v2
- **2.** Type onder 'Zoeken in Erasmus University Rotterdam en daarbuiten' de gewenste titel in, gevolgd door de naam van de auteur (bv. '*De donkere kamer van Damokles, W.F Hermans*'). Door op 'ENTER' te drukken wordt u naar een nieuwe pagina geleid, waar een lijst met boeken zal verschijnen.
	- **A.** Als het door u gezochte boek niet op de eerste pagina staat, kunt u aan de linkerkant van de webpagina uw zoekresultaten verfijnen door op 'Rotterdamsch Leeskabinet' te klikken. U kan ook op andere manieren uw zoekresultaten specifiëren, bijvoorbeeld door de auteur of het jaartal aan te klikken.

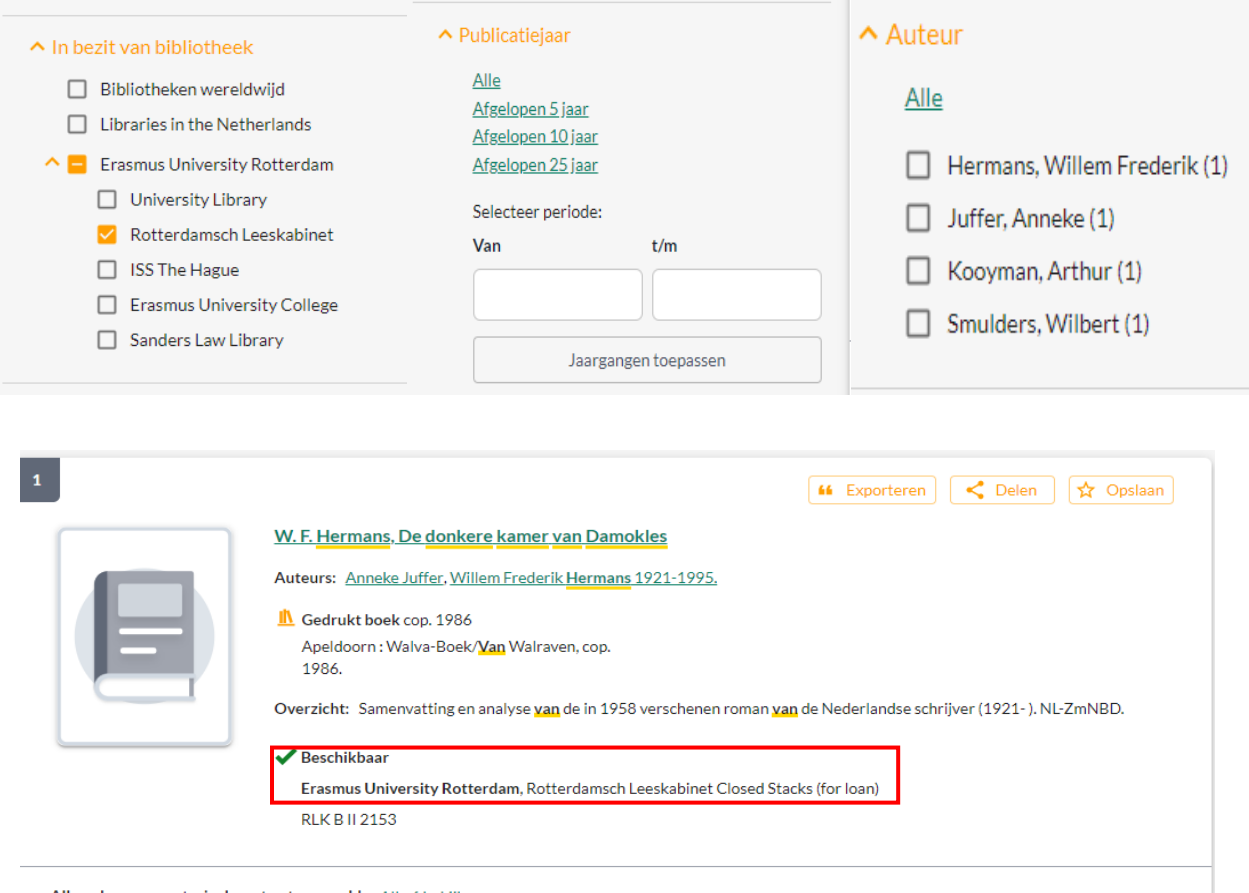

Alle oplages en materiaalsoorten ter wereld Alle 6 bekijken

De catalogus laat ook boeken zien die niet wij, maar andere bibliotheken beschikbaar stellen. Als wij het boek hebben, ziet u dat aan het groene vinkje met de tekst: 'Beschikbaar Erasmus University Rotterdam, Rotterdamsch Leeskabinet'

- **3.** Klik vervolgens op de titel (in bovenstaand voorbeeld klikt u dus op *De donkere kamer van Damokles*). Hier vindt u aan de linkerzijde van het scherm meer informatie over het boek.
- **4.** Om het boek aan te vragen, ziet u aan de rechterzijde van het scherm 'Opties voor toegang' staan. Hier klikt u op het oranje knopje met '*Aanvragen/Reserveren*.

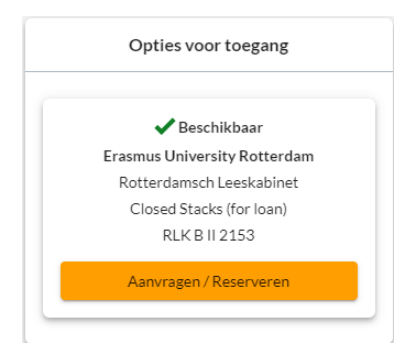

Hierdoor wordt een nieuwe webpagina geopend waarop u twee opties krijgt om in te loggen. U kiest als RLK-lid voor de onderste knop met de tekst '*Users without ERNA account: login with Library account*'.

**5.** Vervolgens wordt u gevraagd naar uw inloggegevens. U logt in met het kaartnummer dat op uw bibliotheekpas staat en uw wachtwoord.

**NB**: Indien u uw wachtwoord bent vergeten, dan kan u op *'wachtwoord (opnieuw) instellen'* klikken. U kunt dit ook aangeven bij een medewerker. U zal dan een E-mail ontvangen met instructies om een nieuw wachtwoord in te stellen.

**6.** Als u heeft ingelogd, komt u op de onderstaande pagina terecht. De velden met een sterretje dient u in te vullen.

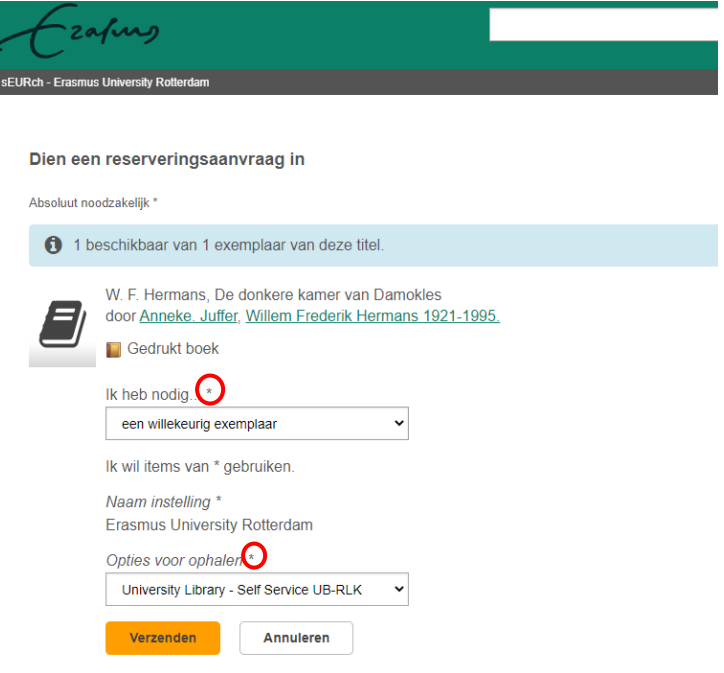

- **A.** Het veld onder 'Ik heb nodig' is al voor u ingevuld. '*Een willekeurig exemplaar'* is hier namelijk voldoende, behalve als u specifieke volumes wilt inzien.
- **B.** Bij het veld 'Opties voor ophalen', kiest u University Library Self Service UB-RLK.
- **7.** Als u de verplichte velden heeft ingevuld, kan u uw reservering completeren door op de oranje knop met 'Verzenden' te drukken.

**8.** Uw reservering is nu bij ons doorgekomen. Wij doen 2 keer per werkdag een boekenronde waarbij we alle gereserveerde boeken uit de kasten halen en voor u klaarzetten. Als de boeken voor u klaarstaan, ontvangt u een e-mail met de boodschap dat het boek klaar is om af te halen.